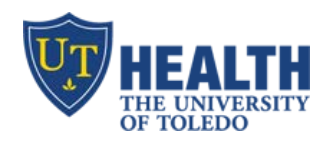

**IT Education Office**

*Improving Effectiveness through Education*

## **Patientkeeper App – setup iPhone and iPad**

**Purpose –** to enable providers to complete charges electronically on their iPad or iPhone

## **iPhone/iPad Security Settings**

- a. Enable password/Touch ID (Settings $\rightarrow$ touch ID & Passcode $\rightarrow$ [log in] $\rightarrow$ Add a Fingerprint/Change Passcord)
- b. Enable timeout 5min or less (Settings $\rightarrow$ Display & Brightness $\rightarrow$ Auto-lock $\rightarrow$ 5min)
- c. Turn on automatic updates (Settings $\rightarrow$ General $\rightarrow$ Background app refresh)

**Note**: *if you setup your fingerprint e.g. left & right thumbs, patientkeeper app lets you log in automatically*

## **Download Patientkeeper App (free)**

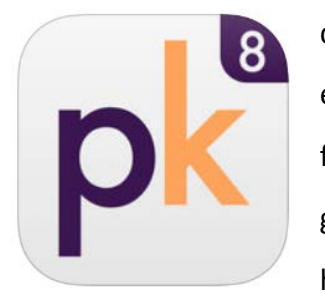

- d. In App Store, search "patientkeeper" (type as one word)
- e. Tap the 1st app to install
- f. UT Host Name = utoledo.patientkeeper.com
- g. Username = your utad username
- h. Password = your utad password

## **Using the App**

- a. My Patients displays your census (*Discharged Pts: patients with a line through their room number*)
- b. To add a Patient to your worklist
	- a. Tap "**+**" on the upper right. Search for patient by last name
	- b. Click the "+" next to "**Current/Last Visit**" then "Done". Patient is added to your worklist
	- c. Note: If patient is not found when you search, do not add the patient! Instead, email [Patientkeeper@utoledo.edu](mailto:Patientkeeper@utoledo.edu) to request that the patient be added, otherwise your charges go nowhere
- c. Touch a patient name
- d. Tap "Charge Capture"
- e. Tap "Add New Charge"
- f. Tap "Add Charges" and "Add Diagnoses"
- g. Comments: enter comments to the biller at the bottom, if any
- h. **To Save**: touch "Save" at the upper right corner or select the checkbox icon on the bottom left